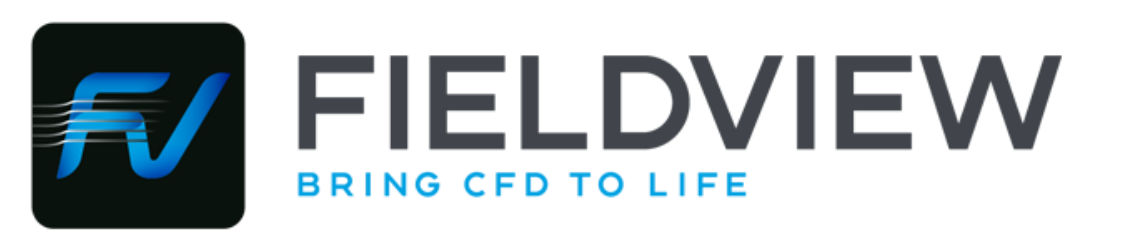

## FieldViewモジュールダウンロードガイド

My.Tecplot.comへの登録・ログイン とインストールモジュールの入手方法 2022年3月·第11版

**株式会社 ヴァイナス** 

技術一部

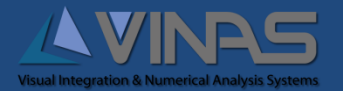

VFV-G22000 issue11 (L1) Copyright © 2022 VINAS Co., Ltd. 1

目次

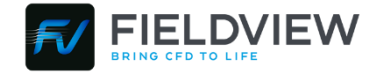

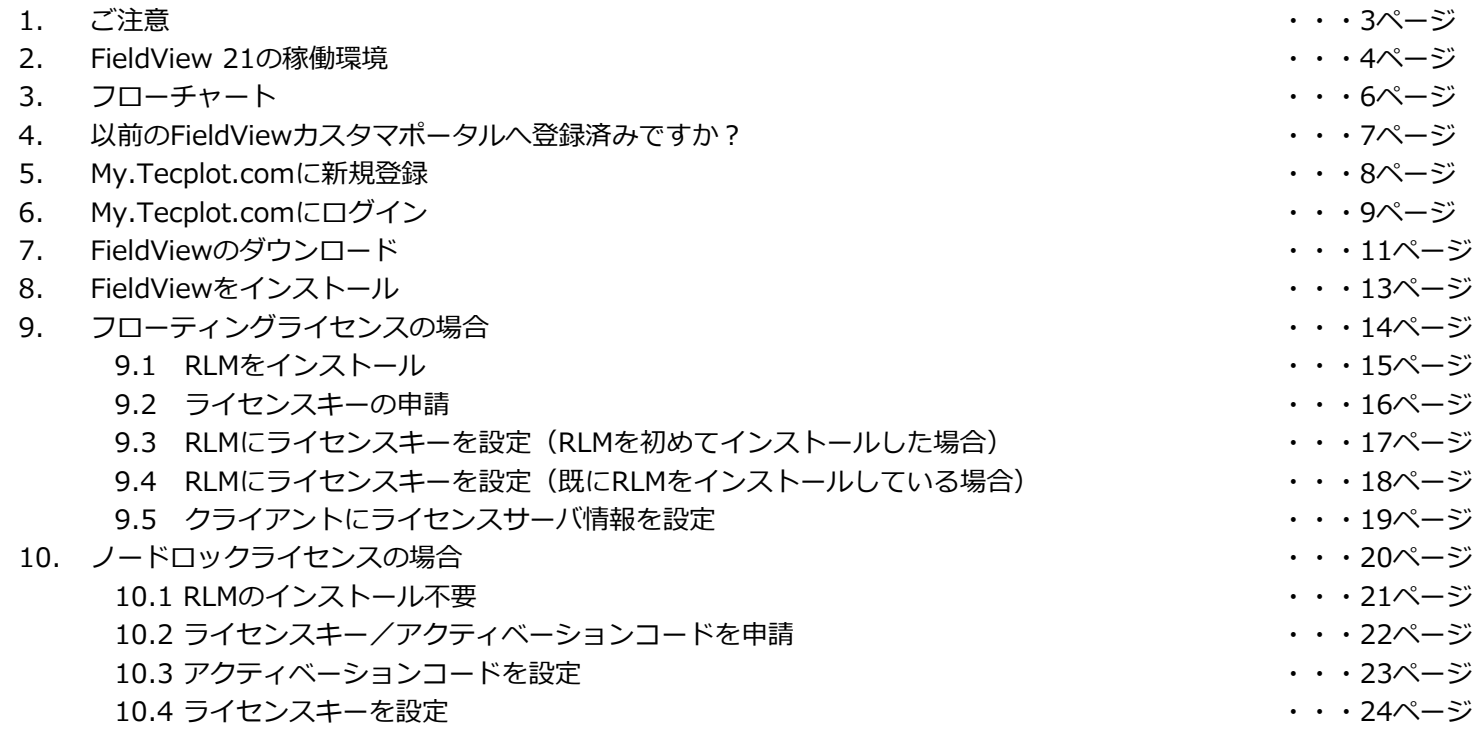

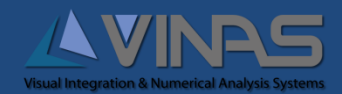

1. ご注意

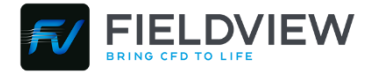

1. すべての操作に関する詳細なマニュアルは、

「**FieldView21インストレーションガイド**」、「FieldView User's Guide」、「Working with FieldView」および「FieldView Reference Manual」をご参照下さい。

- 2. このマニュアルの著作権は、株式会社ヴァイナスにあります。
- 3. このマニュアルの一部または全部を無断で使用、複製することはできません。
- 4. このマニュアルに記載されている事柄は、将来予告なしに変更されることがあります。
- 5. このマニュアルはFieldViewのインストール方法を説明したものです。
- 6. このマニュアルの記載事項によるFieldViewの使用、複製ならびに配布により生じたユーザーおよび第三者の損害(通常損害、特別の事情によ り生じた損害、逸失利益、その他一切の損害を含みます)について、株式会社ヴァイナスは一切その責任を負いません。

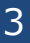

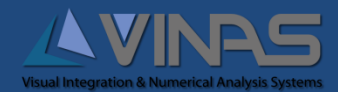

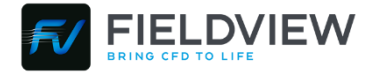

FieldView 21の動作サポート機種/OSは以下の通りです。

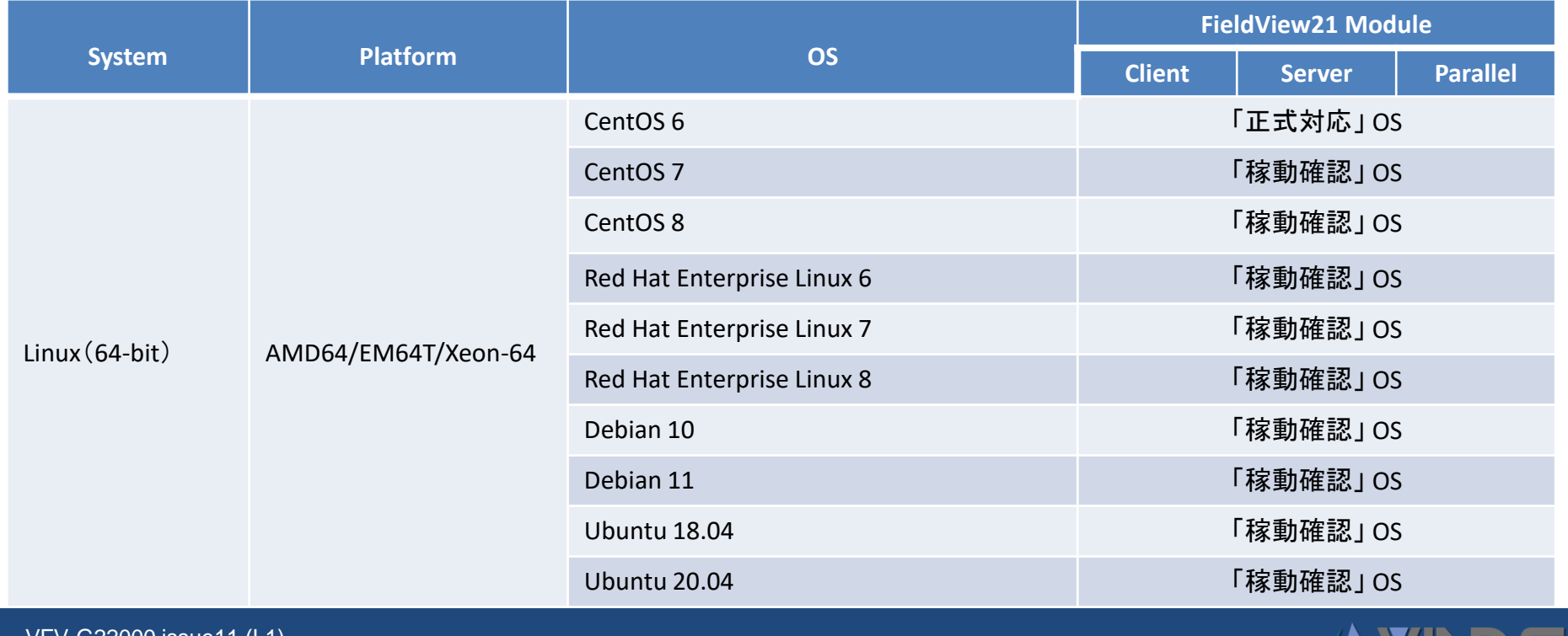

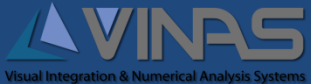

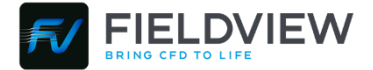

#### FieldView 21の動作サポート機種/OSは以下の通りです。

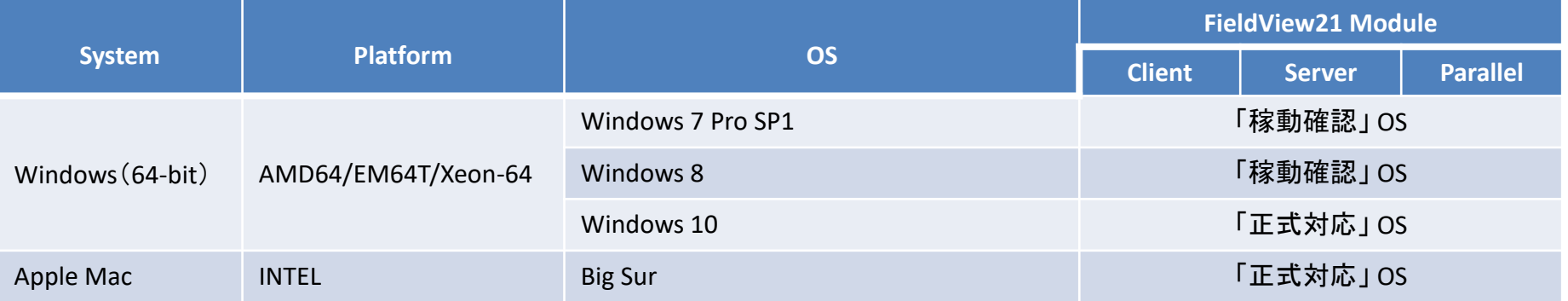

動作サポート機種/OSは、同時に保守契約のユーザーサポートの対象となります。ただし以下のような違いがあります。

- 「正式対応」 OS 開発元のFieldView CFD社側で総合的にテストされたOSです。
- 「稼動確認」 OS ユーザー側でインストールおよび動作することが確認されたOSです。正式な動作サポート対象OS ではないことにご注意下さい。問題が発生しないか、動作に支障のないエラーのみで動作できることを意味します。た だし開発元でテストされたOSではないため、ユーザーサポートの結果によっては最終的なFieldViewの動作まで保証す ることができませんので予めご了承ください。またユーザー定義データリーダ、ユーザー定義ファンクションは正常に 動作しない場合もあります。インストール前には必ずFieldViewが正常に動作できるかをお確かめください。

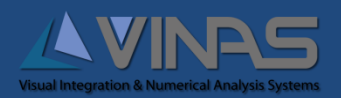

3. フローチャート

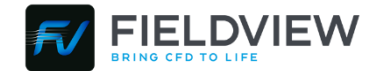

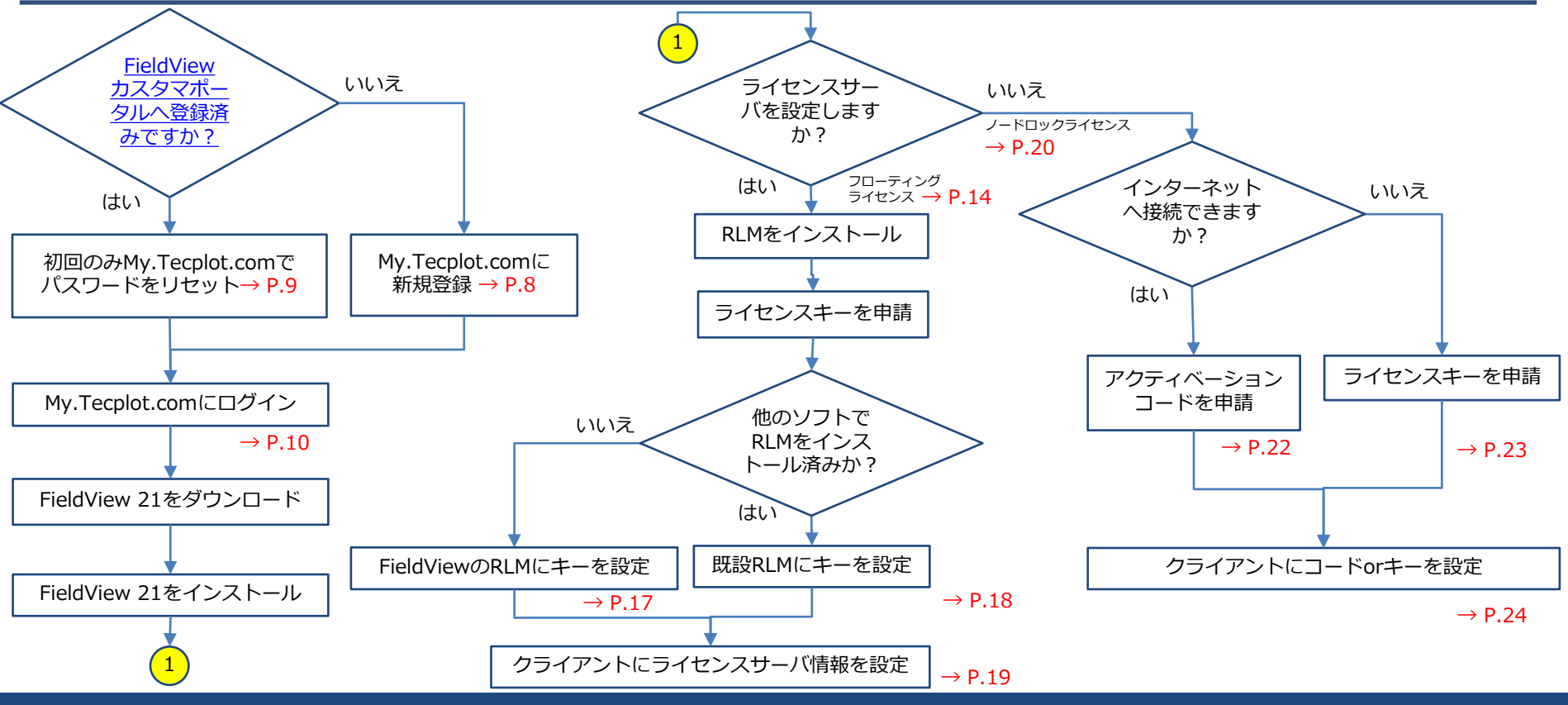

VFV-G22000 issue11 (L1)  $\frac{1}{2}$ Copyright © 2022 VINAS Co., Ltd. 6

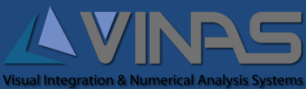

<span id="page-6-0"></span>4. 以前のFieldViewカスタマポータルへ登録済みですか?

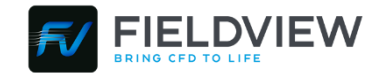

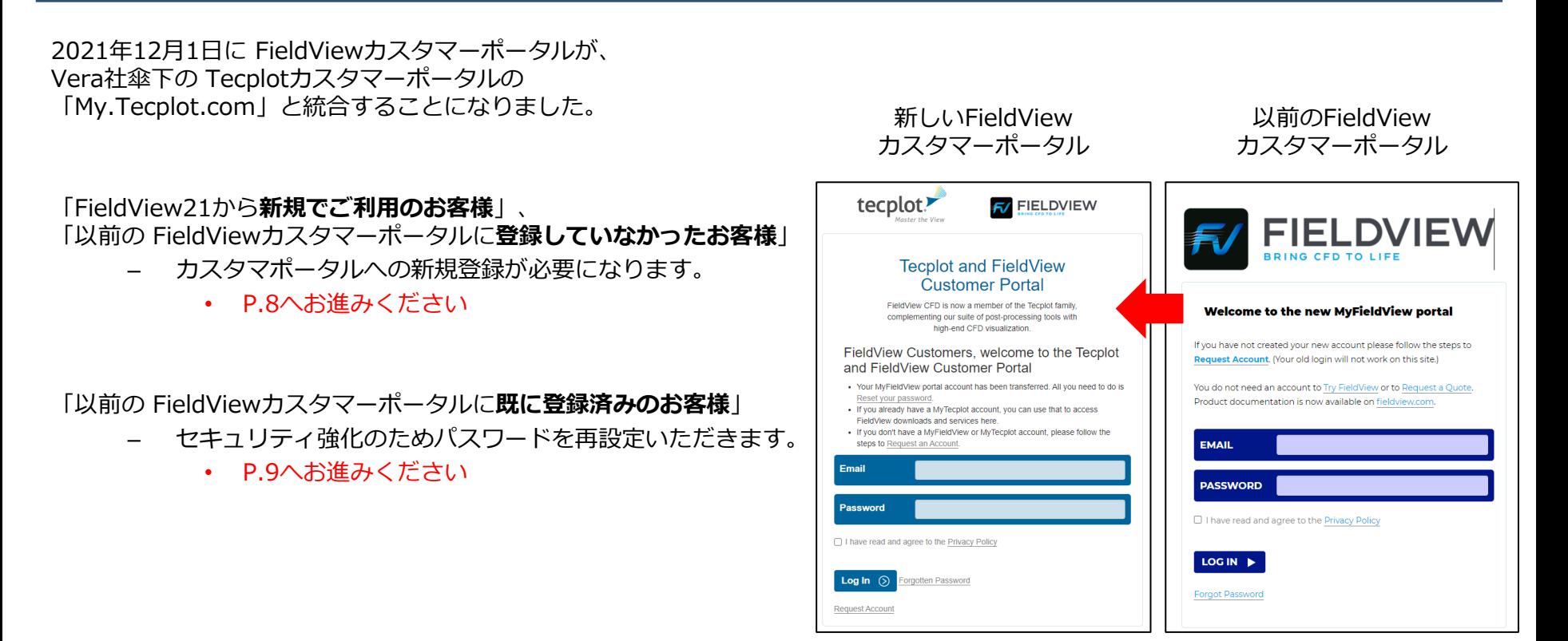

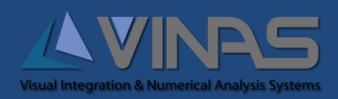

### 5. My.Tecplot.comに新規登録

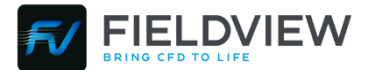

「FieldView21から**新規でご利用のお客様**」と 「以前の FieldViewカスタマーポータルに**登録していなかったお客様**」は My.Tecplot.comへの新規登録が必要です。

新規登録は、**[ヴァイナスのカスタマー登録](https://www.vinas.com/support/fieldview/index.html)**ページから行えます。

- 1. 下記のURLにアクセス (ログインIDとパスワードはサポートニュースに記載されています) **<https://www.vinas.com/support/fieldview/index.html>**
- 2. [カスタマー登録](https://www.vinas.com/support/fieldview/download/fvcfd_regist_user.html) を押してください。
- 3. 必要な項目をご記入いただいて、「**送信**」を押してください。

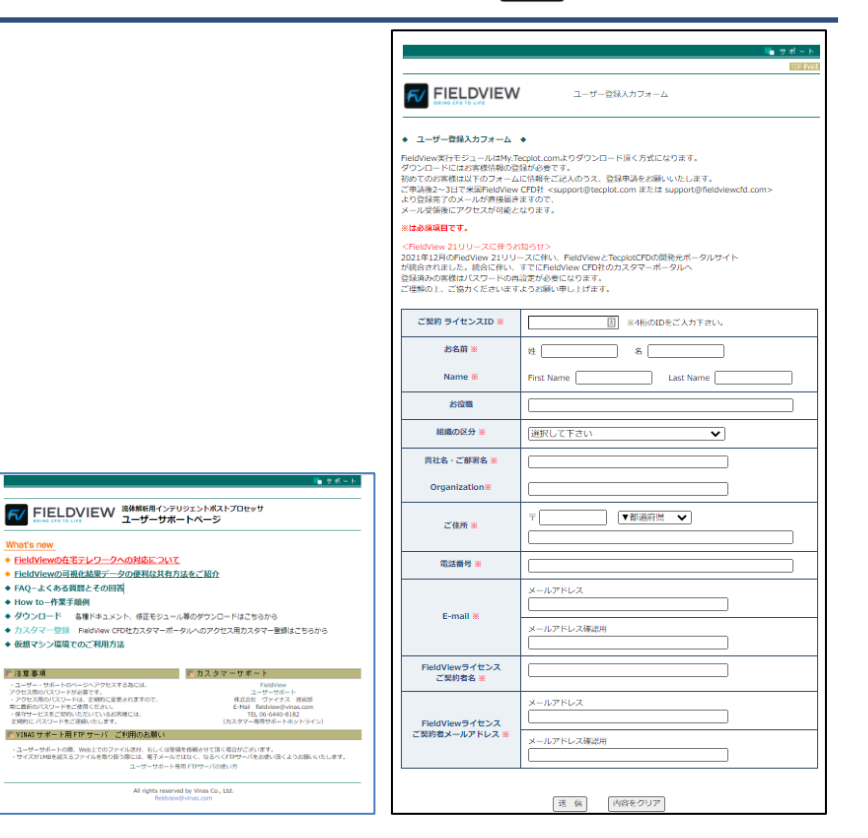

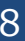

FV FIELDVIEW ミキャンテリジェントボストプロセッサ

◆ ダウンロード 女種ドホティント、株正モジュール製のダウンロードはこちらから

■ カスタマーサポート

ユーザーサポート専用FTPサーバの使い方 All rights reserved by Vinas Co., Ltd

◆ FieldViewの在宅テレワークへの対応について

• FieldViewの可視化結果データの便利な共有方法をご紹介 ◆ FAQ-よくある質問とその回答

What's new

■注意事項

◆ How to-作業手順例

◆ 仮想マシン環境でのご利用方法

・ユーザー・サポートのページへアクセスする為には、<br>アクセス商のパスワードが必要です。

※に戦前のバスワードをご使用くにさい。<br>・保守サービスをご契約いただいているお客様には、<br>定期的に バスワードをご連絡いたします。

アツセス用のパスワードは、定期的に変更されますので<br>常に最新のパスワードをご使用ください。

■ YINASサポート用FTPサーバーご利用のお願い

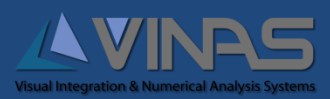

# 6. My.Tecplot.comにログイン(1/2)

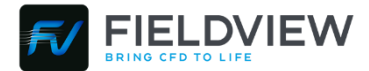

お手数おかけしますが、以下の手順にてパスワードのリセット と再設定をお願いいたします。

- 1. My.Tecplot.com「**https://my.tecplot.com**」に アクセスし、「**Reset your password**」をクリック
- 2. 既にご登録いただいているお客様の「メールアドレスを **Email**に入力」し、「**Send**」をクリック
- 3. パスワード再設定用のWebページのリンクを記載したメー ルが、カスタマー登録時のメールアドレスに届きますので、 「**Go to this page to set your new password**」をク リック
- 4. 「**New password**と**Repeat new password**」に 「新しいパスワードを入力」し、「**Save**」をクリック
- 5. 右下のような表示が出てきたらパスワードの再設定は完了 です。「**Back to login**」をクリック

VFV-G22000 issue11 (L1) Copyright © 2022 VINAS Co., Ltd. 9

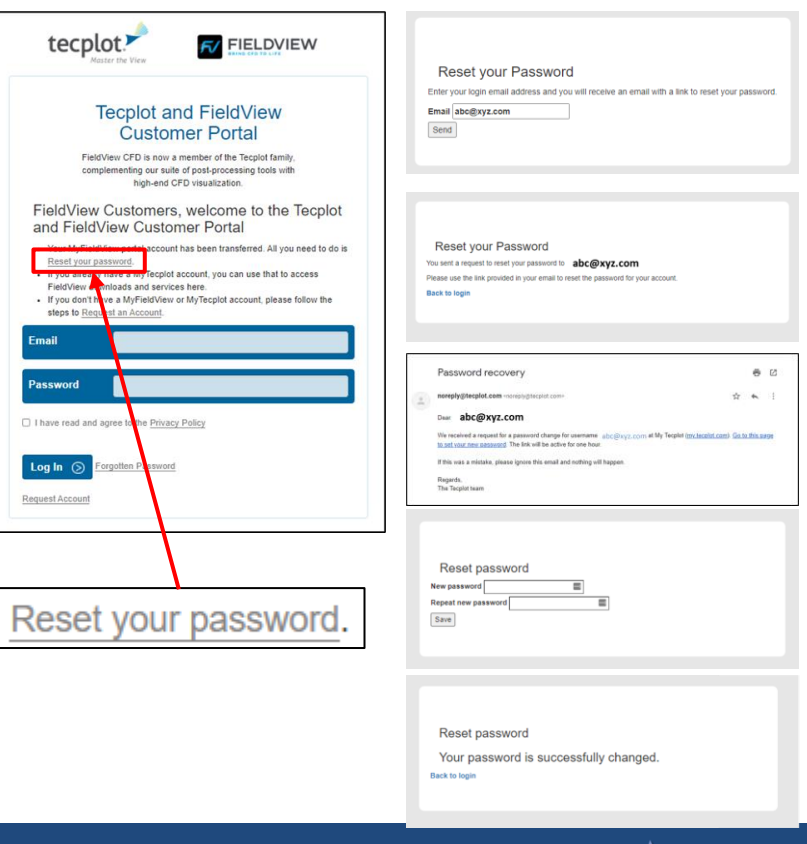

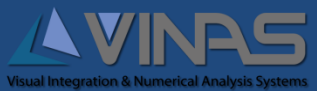

## 6. My.Tecplot.comにログイン(2/2)

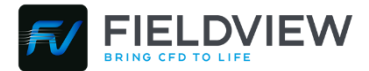

再度リニューアルした Customer Portal のログインページに戻り、 ログインします。

- 1. 「**Email**」、「**Password**」を入力
- 2. 「**Privacy Policy**」をクリック
- 3. 別窓で表示される内容に同意いただけましたら、 「I have read and agree to the Privacy Poclicy」 に**チェック**
- 4. 「**Log in**」をクリックし、ログイン

インストールモジュールのダウンロードについては、 次のページへお進みください。

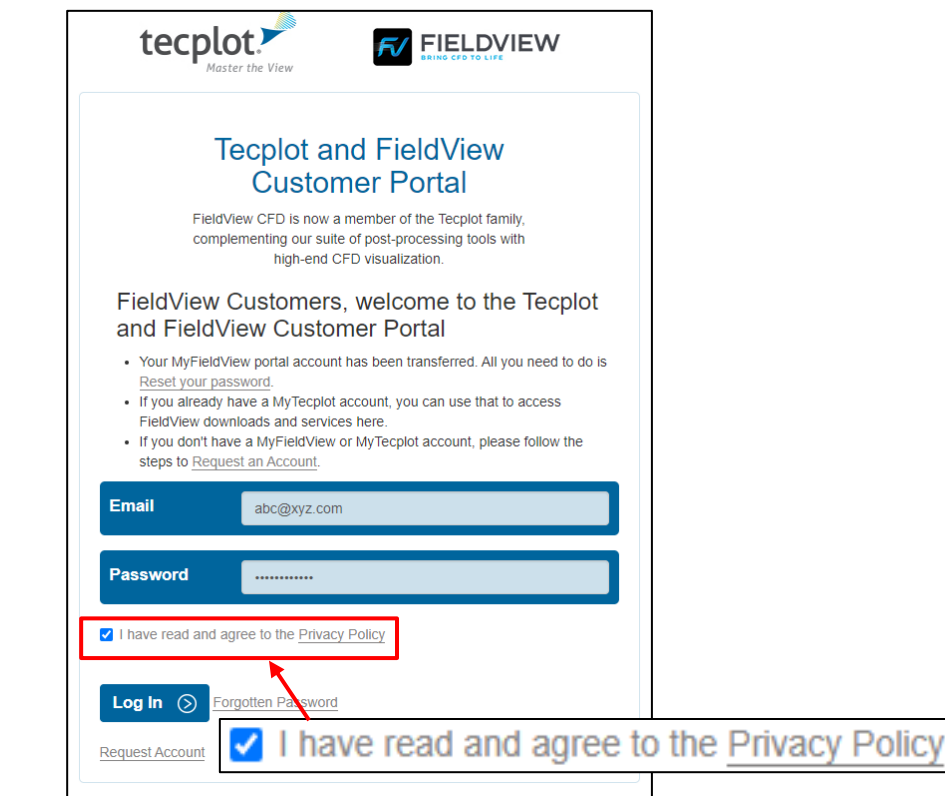

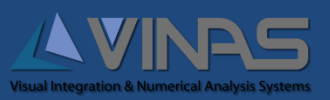

7. FieldViewのダウンロード(1/2)

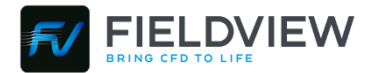

Customer Portal のログインページが開きます。

- 1. 「**Product Release**」をクリック
- 2. FieldView本体のダウンロードページに移動 またはRLMのダウンロードページに移動

#### <注意事項>

FieldViewをご購入いただいたお客様であっても 「Tecplot 360」、「Tecplot RS」、「Tecplot Focus」 はご使用いただけません。

弊社ヴァイナスでは Tecplot はお取り扱いしておりませんので予

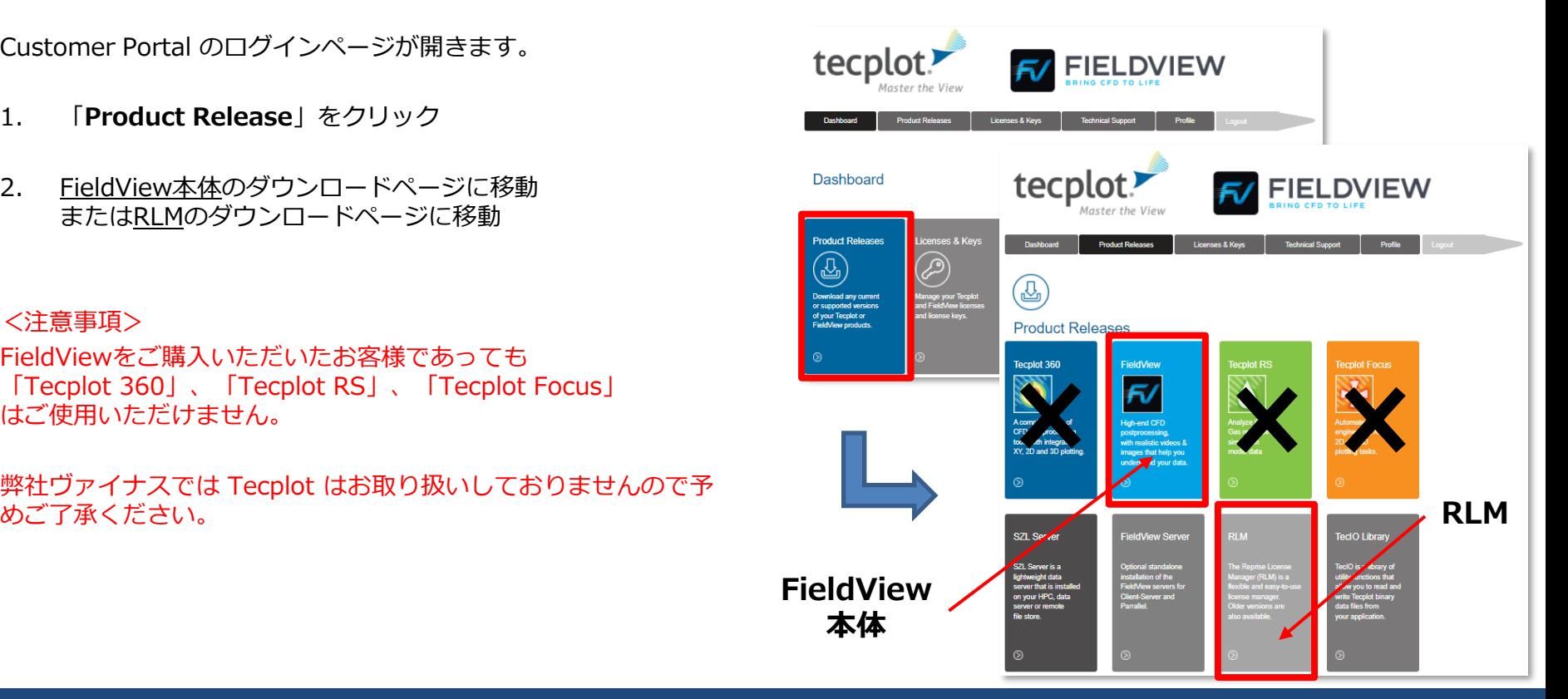

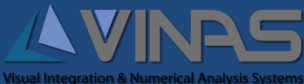

7. FieldViewのダウンロード(2/2)

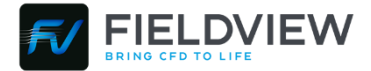

FieldView21とRLMのいずれかのバージョンをダウンロードします。

- 3. 各バージョン・各OSのリンクをクリック
- 4. 下のようなメッセージが出ますので「**OK**」をクリックいた だくと、ダウンロードが開始されます。

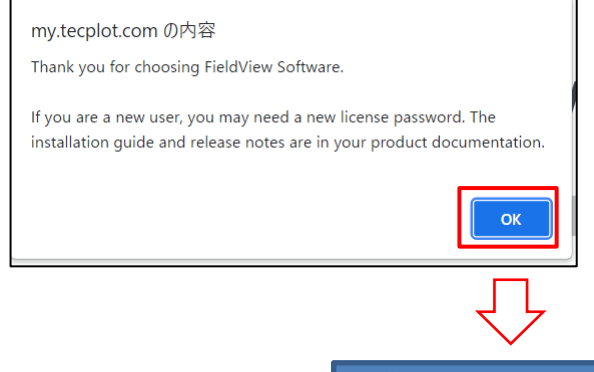

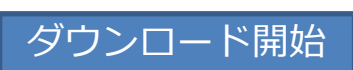

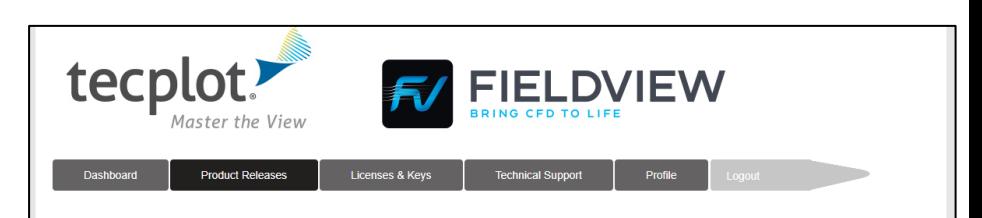

#### **FieldView Releases**

For installation instructions, please see the section Installing FieldView (Basic Installation) in our Installation\_Guide.pdf

Beginning with FieldView 21, the Reprise License Manager (RLM) is required for network licenses. FieldView 20 and older releases still require FlexNet.

#### **Current Version**

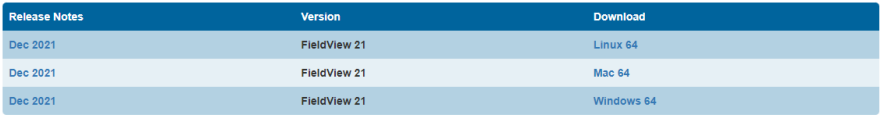

#### **Older Supported Versions**

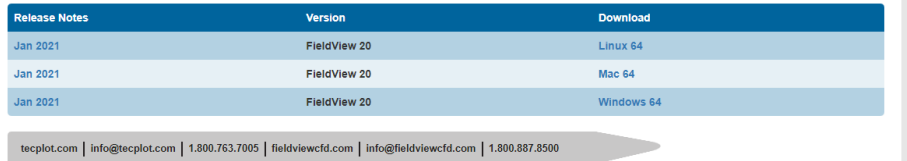

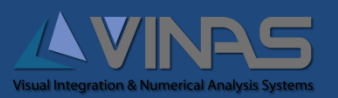

VFV-G22000 issue11 (L1)  $\frac{12}{2}$ Copyright © 2022 VINAS Co., Ltd. 12 8. FieldViewをインストール

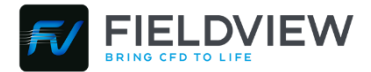

**Visual Integration & Numerical Analysis Systems** 

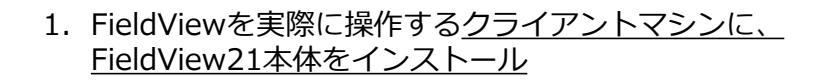

- 2. ご申請のライセンス形態によって下記の手順に進んでください。
	- **フローティングライセンスの場合** 複数のクライアントでライセンスを共用する場合 (ライセンスサーバでライセンスを管理)
		- P.12へお進みください。
	- **ノードロックライセンスの場合** クライアント単独でライセンスを使用する場合 (FieldView本体でライセンスを管理)
		- P.17へお進みください。

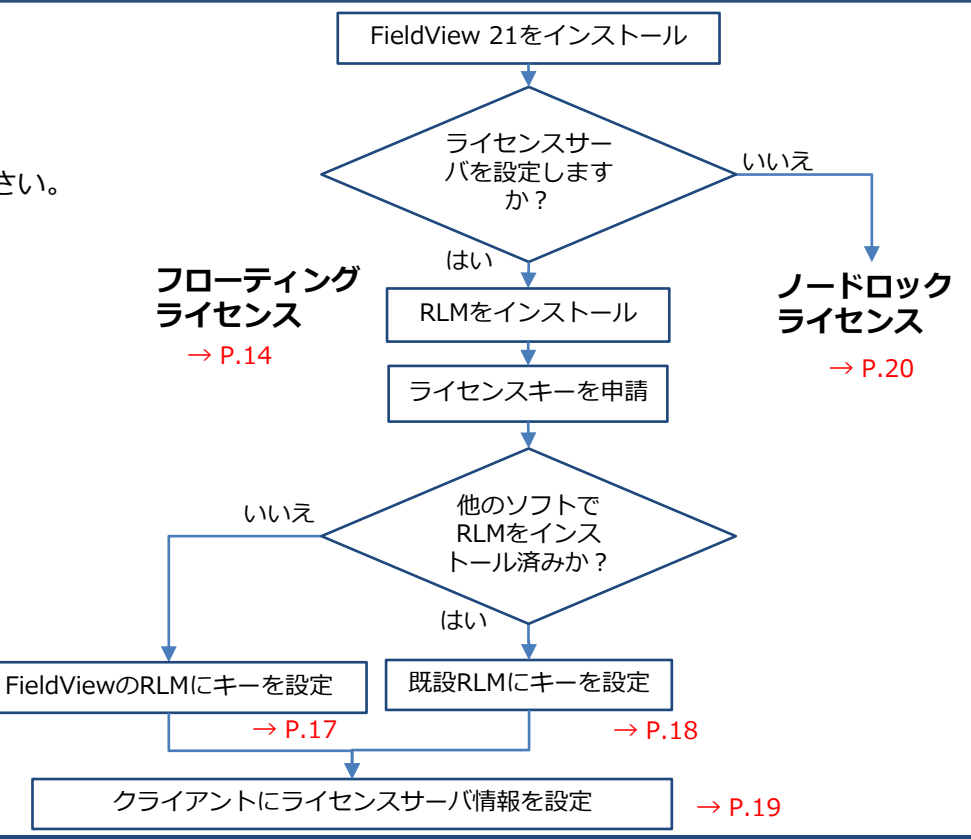

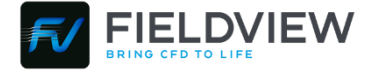

## 9. フローティングライセンスの場合

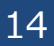

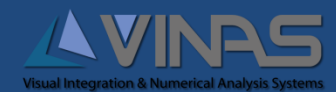

9.1 RLMをインストール

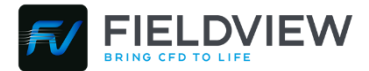

フローティングライセンスにて、ライセンスを共用する場合は、 ライセンスサーバにRLMのみインストールしてください。

FieldView本体のインストールは必要ありません。

以降、RLM12.4でご説明を進めていきます。

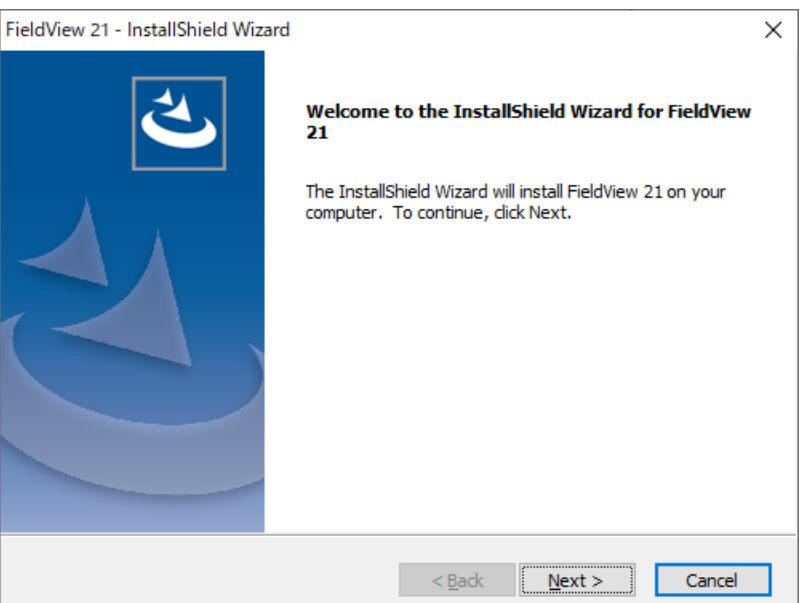

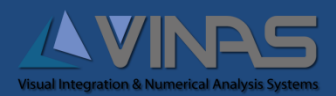

9.2 ライセンスキーの申請

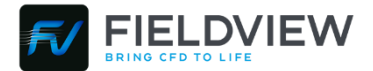

ライセンスキーの申請に必要なmyhostids.txt を取得します。

- 1. RLMのインストールフォルダにmyhostids.txtが 自動で生成されています。 Win : C:¥Program Files¥Tecplot¥RLM for Tecplot Products 12.4 Linux : /usr/local/rlm12.4
- 2. 弊社ホームページより「**フローティングライセンスの申請**」を お願いいたします。 申請時に「myhostids.txt」の内容を入力いただくことになります。

<https://www.vinas.com/request/index.html>

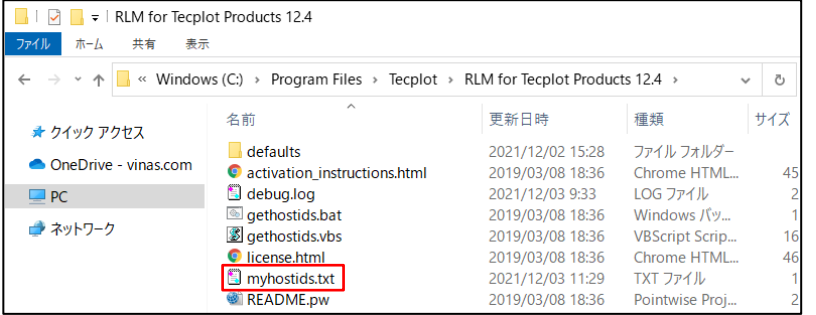

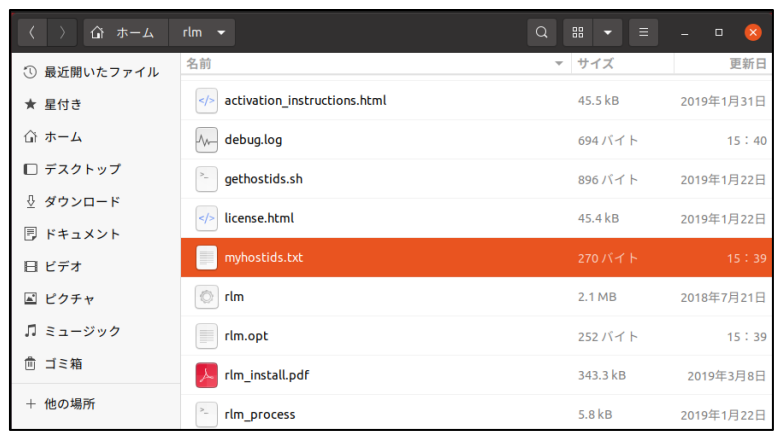

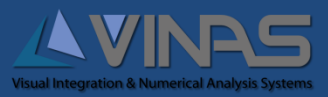

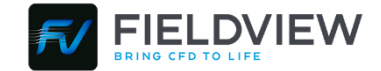

ライセンスキーがお手元に到着しましたら、以下の手順でRLMを起動します

なお、これらの操作はすべてライセンスサーバ上で行ってください。

- 1. 弊社からお送りします、すべてのFiledViewのライセンスファイルを 「RLM for Tecplot Products 12.4」フォルダに格納
	- ※ 内容が異なるライセンスファイルが複数ある場合も、 上記の所定の場所にすべて格納いただくだけで問題ありません。
- 2. サンプルで置かれている「**tecplotlm.lic**」を削除
- 3. http://localhost:5054を開く
- 4. Reread/Restart Serversをクリック
- 5. REREAD/RESTARTをクリック

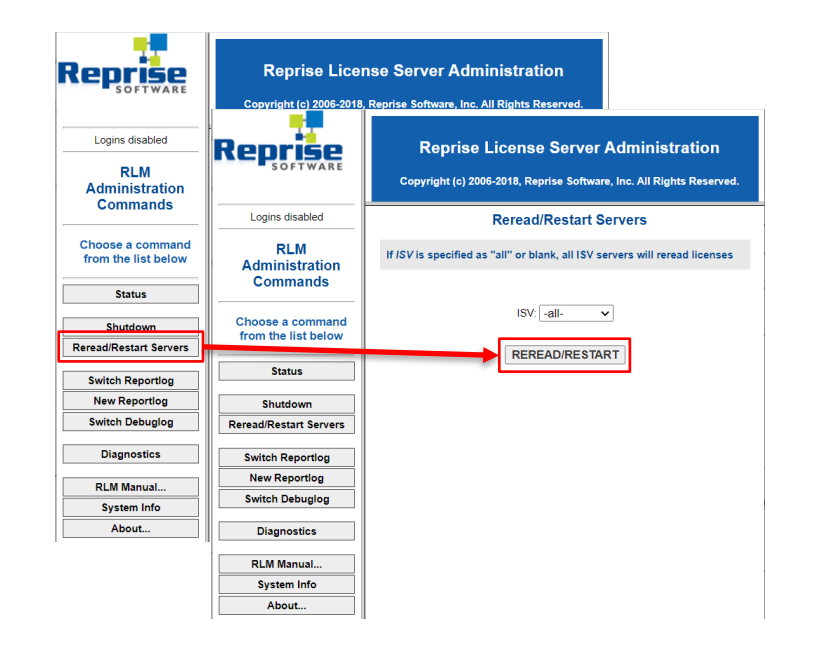

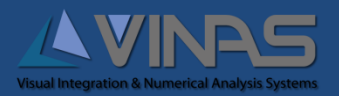

### 9.4 RLMにライセンスキーを設定 (既にRLMをインストールしている場合)

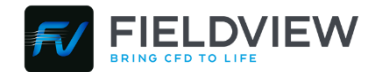

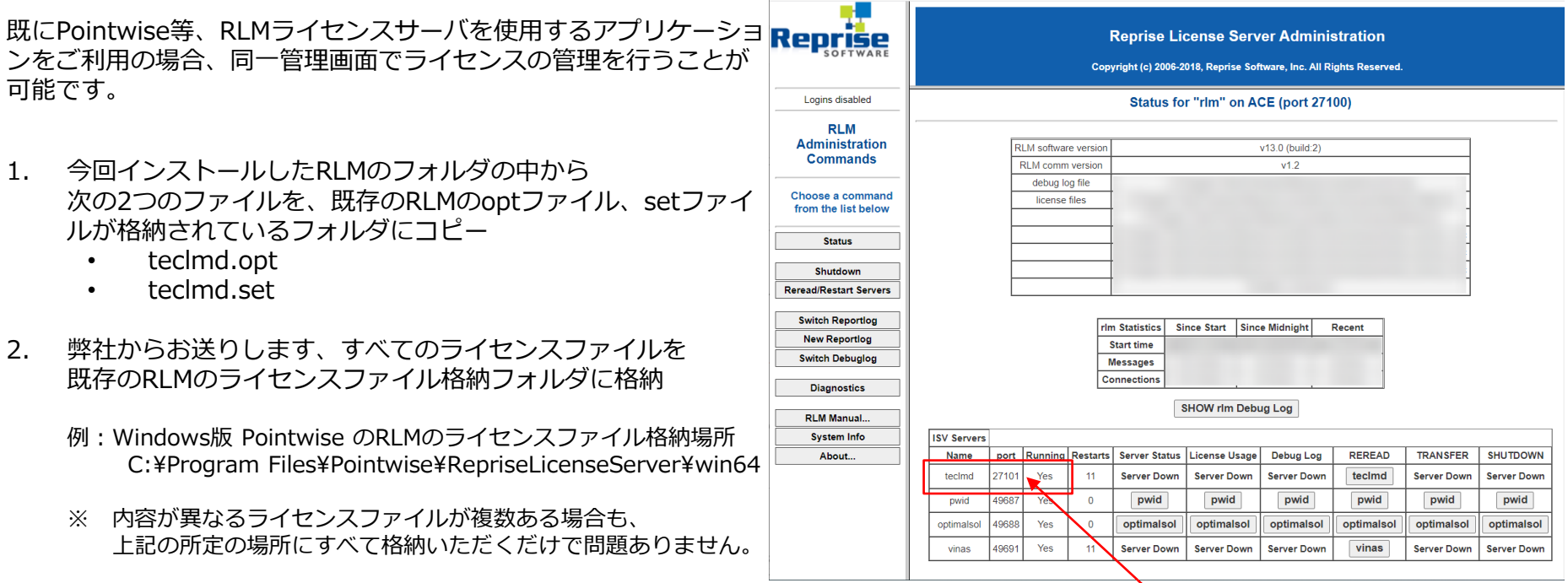

teclmdがFieldViewのライセンスです

※異なる管理画面でライセンス管理をご希望の場合はfieldview@vinas.comまでご連絡ください。

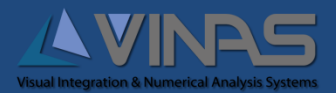

VFV-G22000 issue11 (L1) Copyright © 2022 VINAS Co., Ltd. 18

3. ライセンスサーバを再起動

9.5 クライアントにライセンスサーバ情報を設定

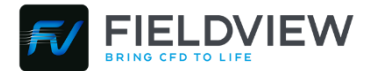

フローティングライセンス(ネットワークライセンス)で、 ライセンスサーバの設定が完了しましたら、クライアントの設定を行い ます。

- 1. FieldViewを起動
- 2. FieldView Licensing画面で「**Network license server**」を選択 (Help > FieldView Licensing...)
- 3. 「**License server name**」にライセンスサーバ名を入力
- 4. 「**Port number**」にライセンスファイルの HOST行の末尾のポート番号を入力
- 5. **OK**をクリック

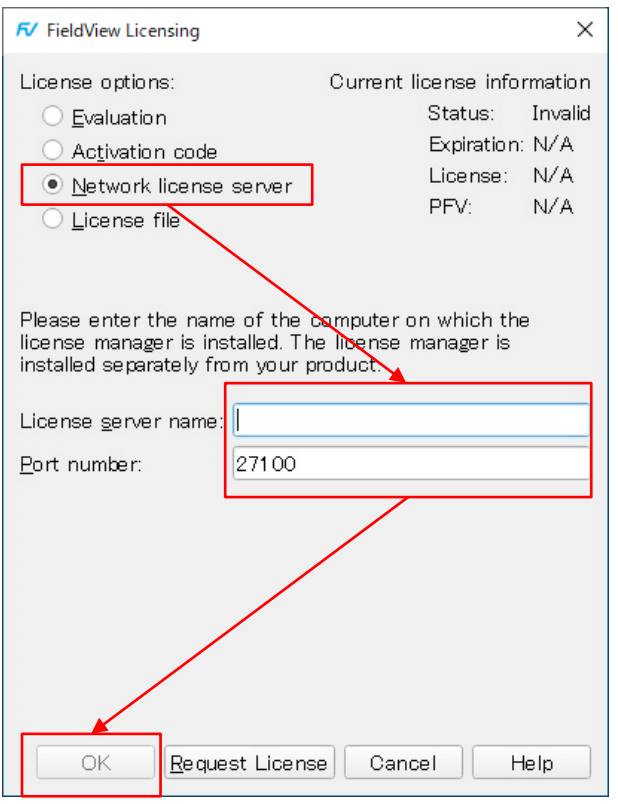

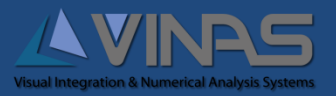

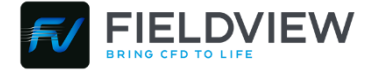

## 10. ノードロックライセンスの場合

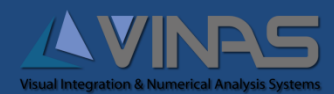

10.1 RLMのインストール不要

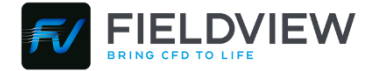

クライアント単独でライセンスを設定したい場合は、 ライセンスサーバにRLMをインストールする必要はありません。

クライアントにインストールしたFieldViewのみで ライセンス申請と設定することが出来ます。

インターネットに直接接続可能であれば、 アクティベーションコードによる設定が便利です。

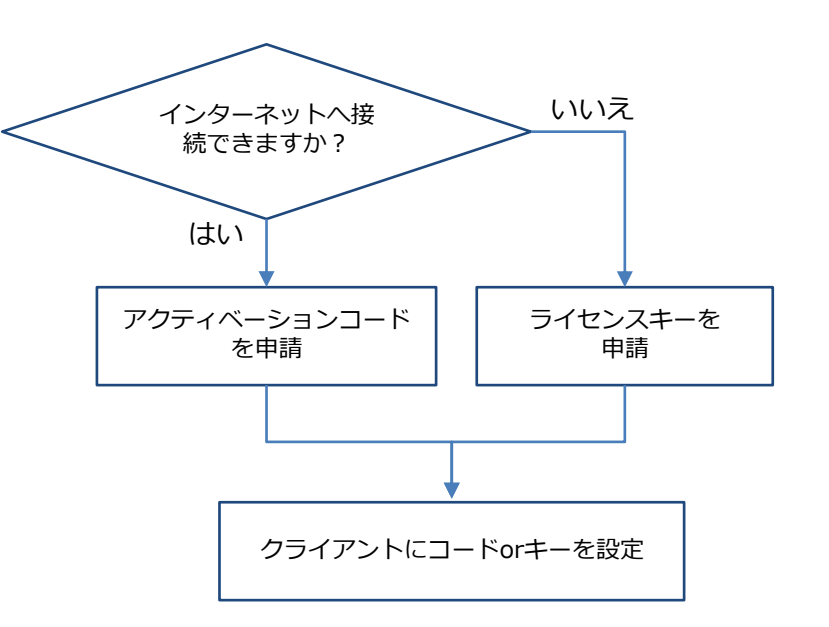

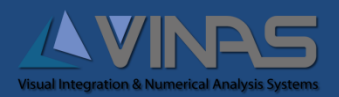

10.2 ライセンスキー/アクティベーションコードを申請

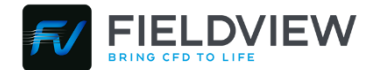

ライセンスキー/アクティベーションコードの申請に必要な myhostids.txt を生成します。

- 1. FieldViewを起動
- 2. FieldView Licensing画面で「**Network license serve**」を選択 (Help > FieldView Licensing...)
- 3. 「**Request License**」をクリック
- 4. 「**Cancel**」で一旦、FieldViewを終了
- 5. 以下のフォルダにmyhostids.txtが生成されます。 Win : C:¥Users¥<ユーザーアカウント名>¥AppData¥Local¥FieldView CFD Linux : ~/.local/share/'FieldView CFD'/
- 6. 弊社ホームページより「**ノードロックライセンスの申請**」を お願いいたします。 申請時に「myhostids.txt」の内容を入力いただくことになります。

<https://www.vinas.com/request/index.html>

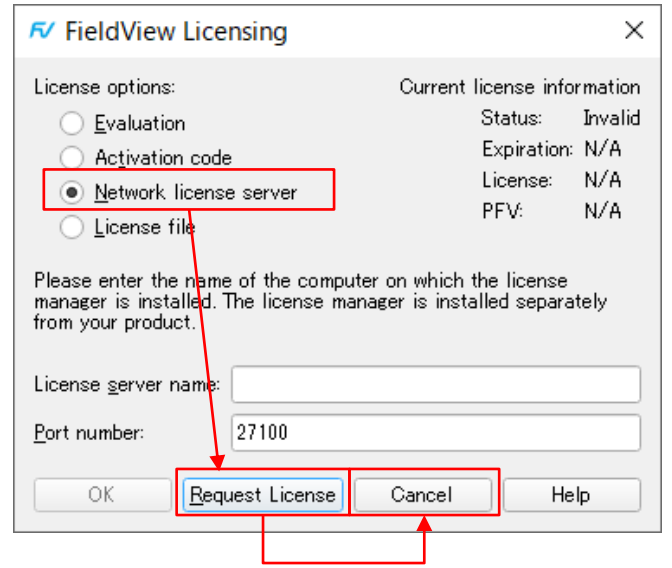

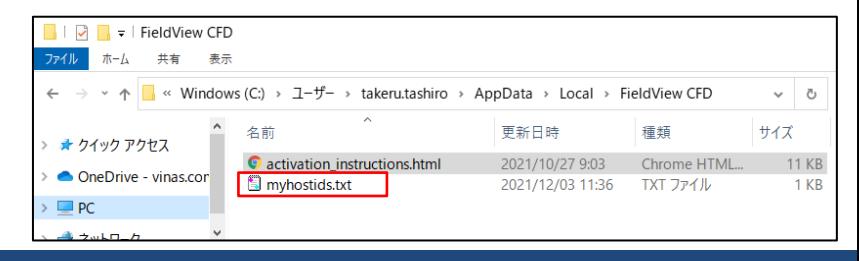

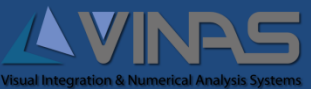

#### 10.3 アクティベーションコードを設定

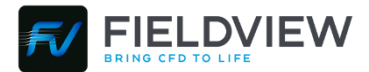

#### アクティベーションコードによる設定

- 1. FieldViewを起動
- 2. FieldView Licensing画面で、「**Activation Code**」を選択 (Help > FieldView Licensing...)
- 3. 「**Please enter an activation code**」に アクティベーションコードを入力
- 4. 「**Activate**」をクリック

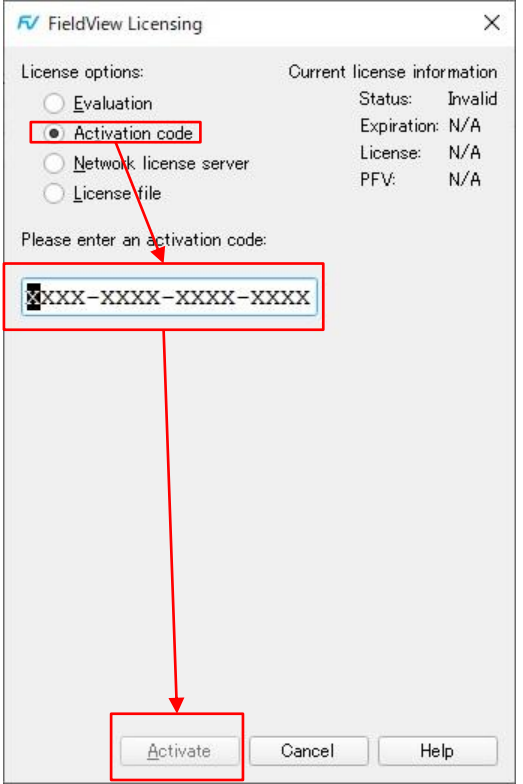

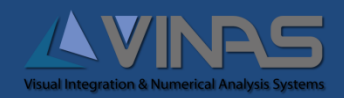

10.4 ライセンスキーを設定

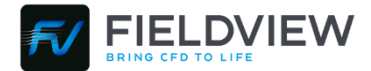

#### ライセンスキーをファイル化したライセンスファイルによる設定

- 1. FieldViewを起動
- 2. FieldView Licensing画面で「**License File**」を選択 (Help > FieldView Licensing...)
- 3. 「**Open License File...**」をクリック
- 4. ファイルブラウザが開くのでお送りしたライセンスファイルを 選択し「**開く**」をクリック

あるいは、ライセンスファイルの内容をLicense key欄に コピー&ペーストいただいても結構です。

**5.** 「**OK**」をクリック

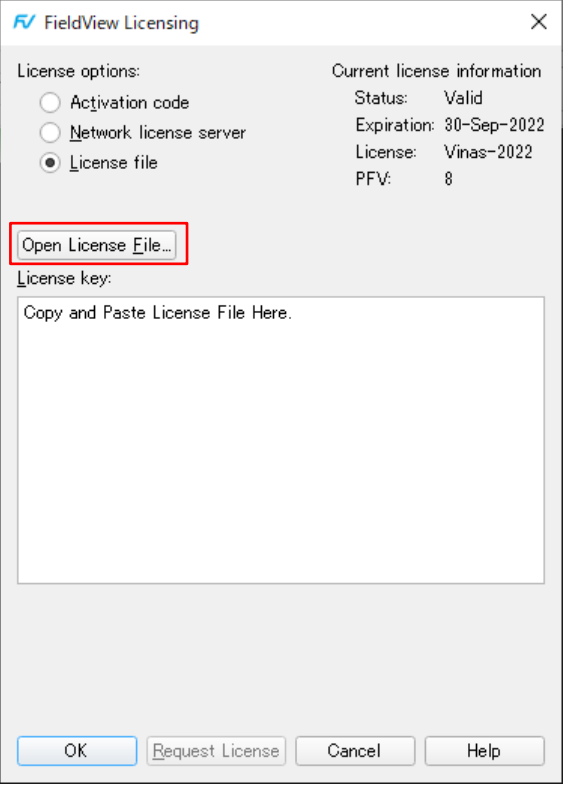

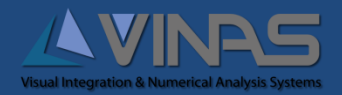

御問合わせ先

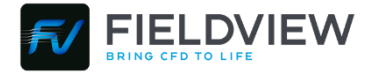

#### 資料請求・ご質問等は、お気軽に下記までお問い合わせ下さい。

### 株式会社ヴァイナス

【 本 社 】 〒530-0003 大阪市北区堂島2-1-31 京阪堂島ビル TEL 06 (6440) 8111 (代) FAX 06 (6440) 8112

【東京支社】 〒141-0022 品川区東五反田1丁目11番15号 電波ビル3F TEL 03 (5791) 2643㈹ FAX 03 (5791) 2649

URL https://www.vinas.com E-mail sales@vinas.com

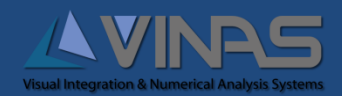